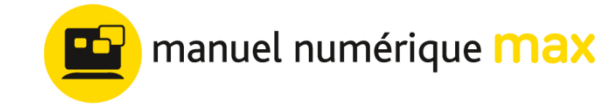

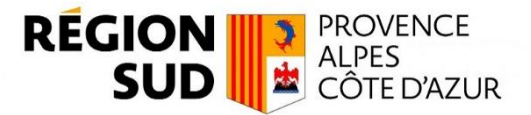

## **TELECHARGER MES MANUELS SUR Belin Education- Manuel Max**

## **Etape 1 : Prérequis**

- Être connecté au WIFI
- Connaitre ses identifiants Atrium

## **Etape 2 : Installer ou mettre à jour l'application Belin Education**

Pour télécharger tes manuels numériques Belin MAX, tu dois d'abord installer l'application « Belin Education – Manuel max ». Rends-toi sur l'application Google Play Store de ta tablette, et recherche l'application « Belin Education-Manuel Max ». Clique sur "Installer" ou sur « Mettre à jour ».

## **Etape 4 : Télécharge tes manuels Belin Max Premium**

Une fois l'application installée, rends-toi dans ton application l'e-C. Pour identifier tes manuels Belin Max, filtre-les en cliquant sur « Editeurs » puis en sélectionnant « Belin Education ».

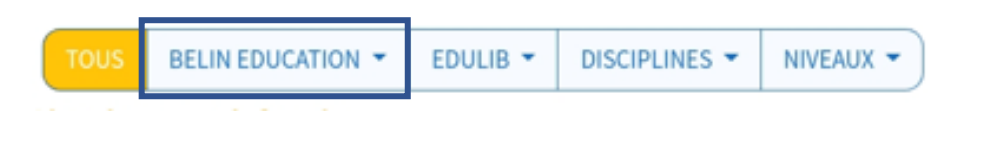

Dans l'application l'e-C, Clique sur le bouton (0) WEB du manuel souhaité pour l'ouvrir en ligne

Clique sur « Oui » pour ouvrir le manuel dans l'application.

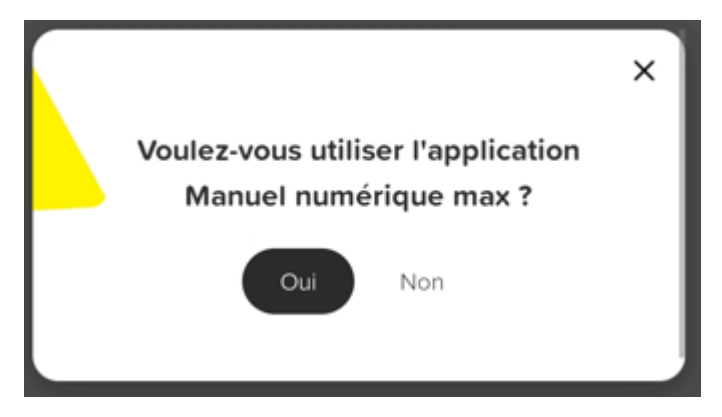

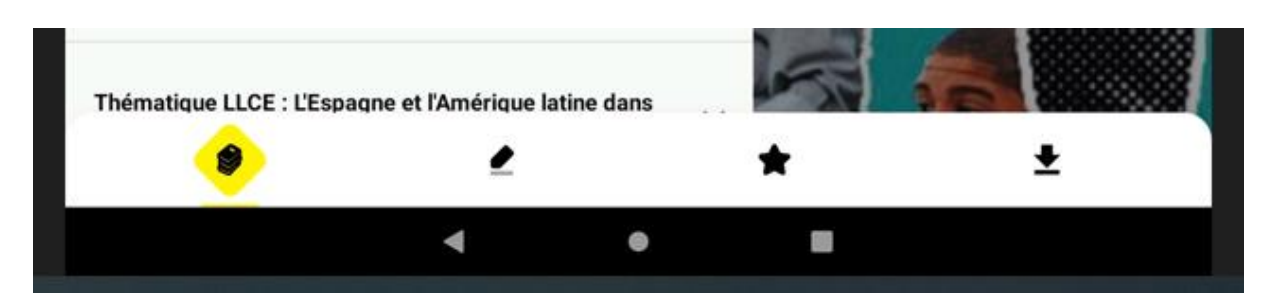

En bas du manuel, clique sur le logo Jaune pour accéder à la bibliothèque.

Clique sur du Télécharger en bas du manuel

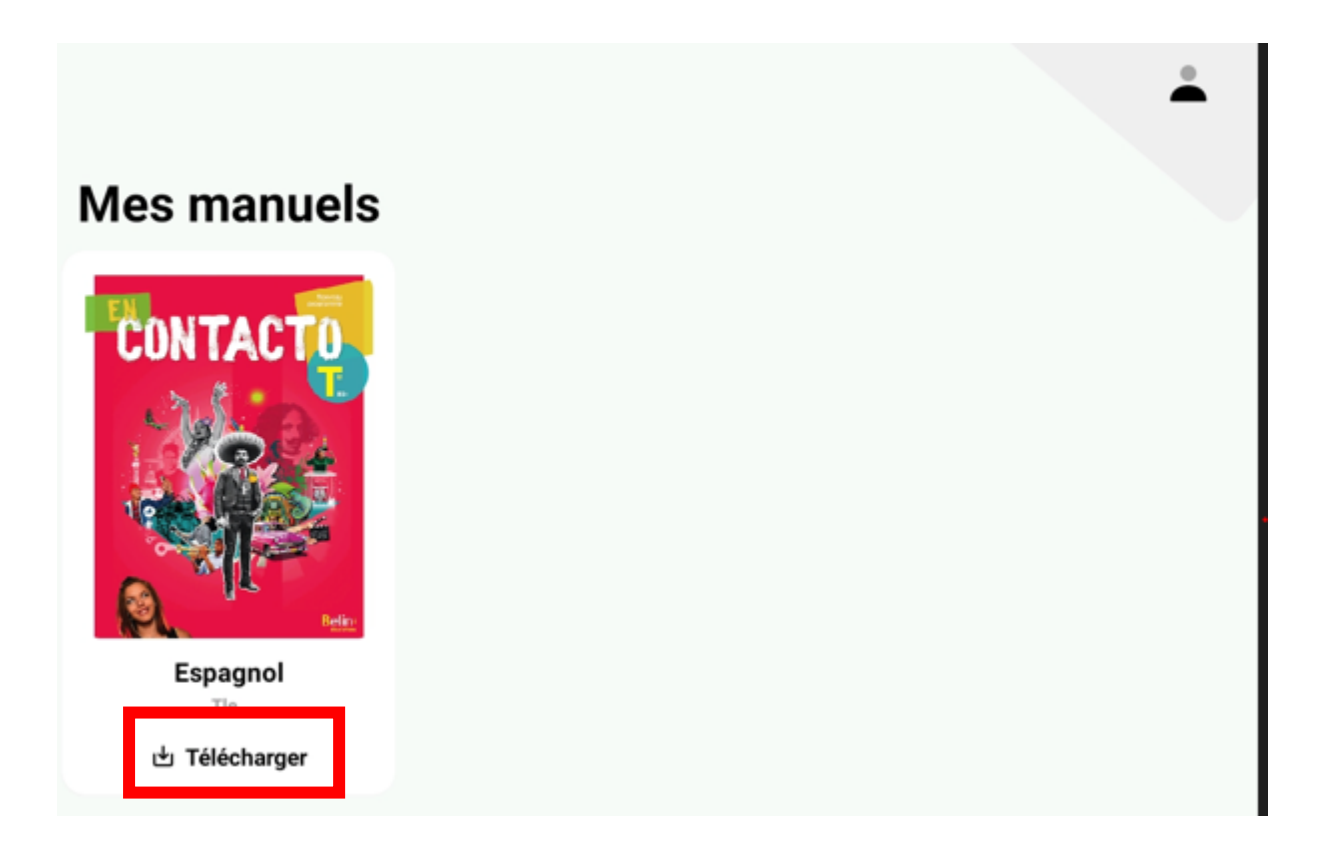

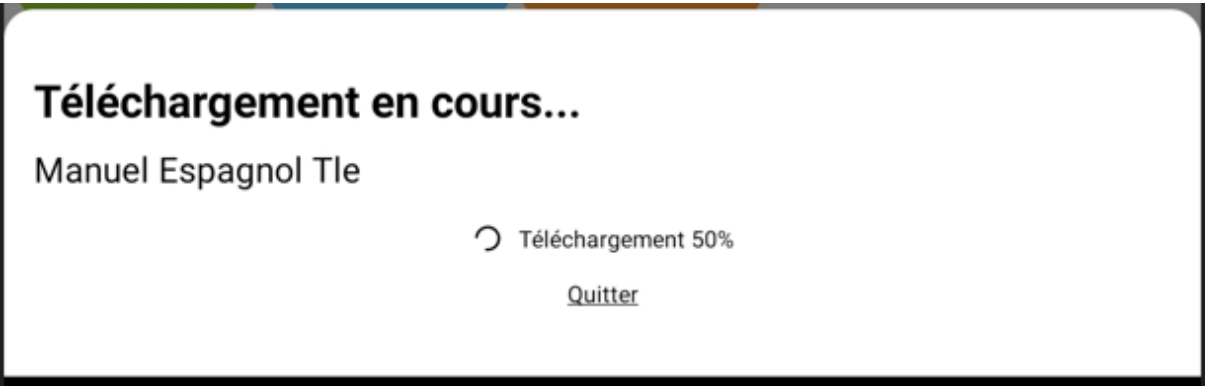

Lorsque tes manuels sont téléchargés, tu peux les consulter sans connexion Wifi en utilisant le bouton APP de l'application l'e-C Région sud.

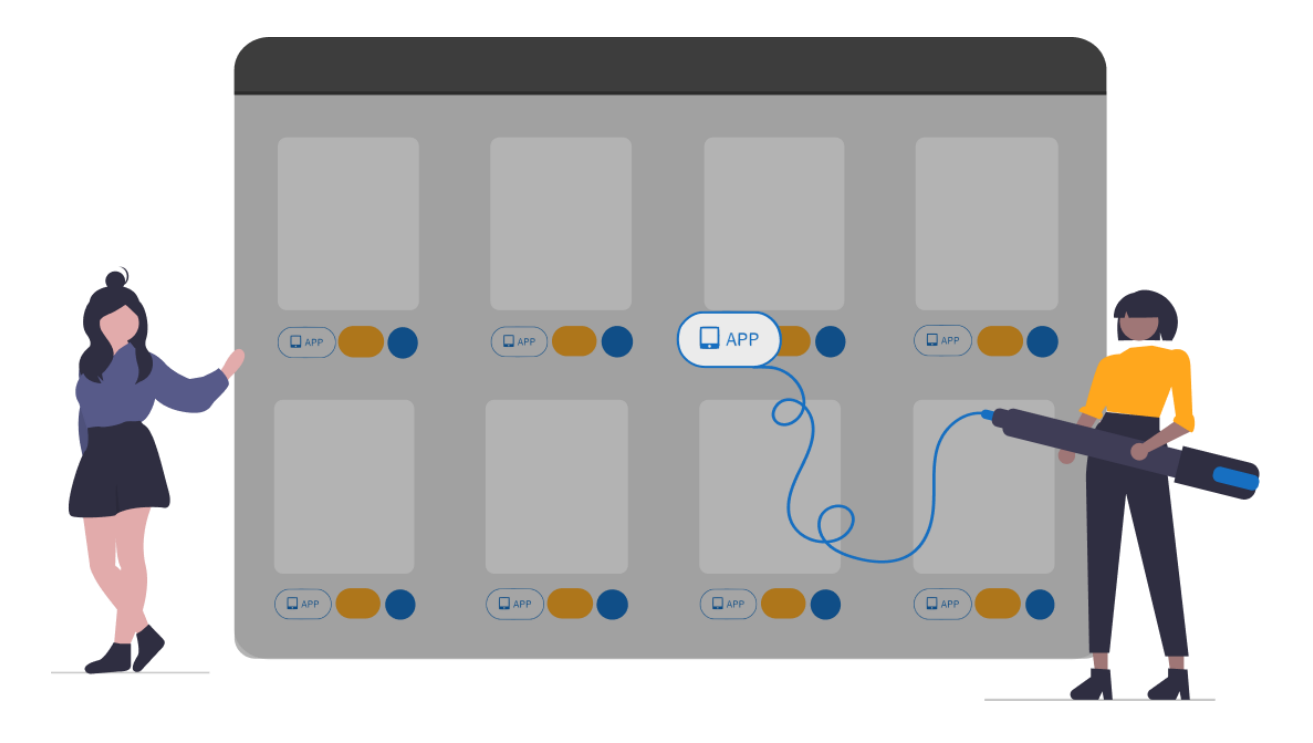